## How to Approve Employee Hours in WebSMART

**Step 1: After you login into WebSMART select:**

Employee Services

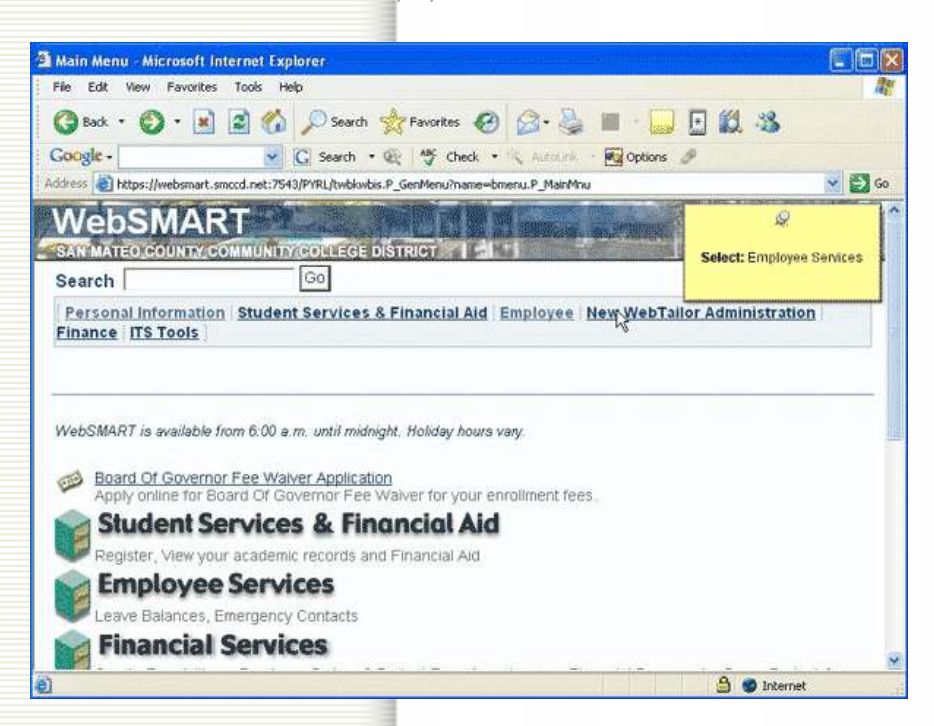

## Step 2: From the next menu select:

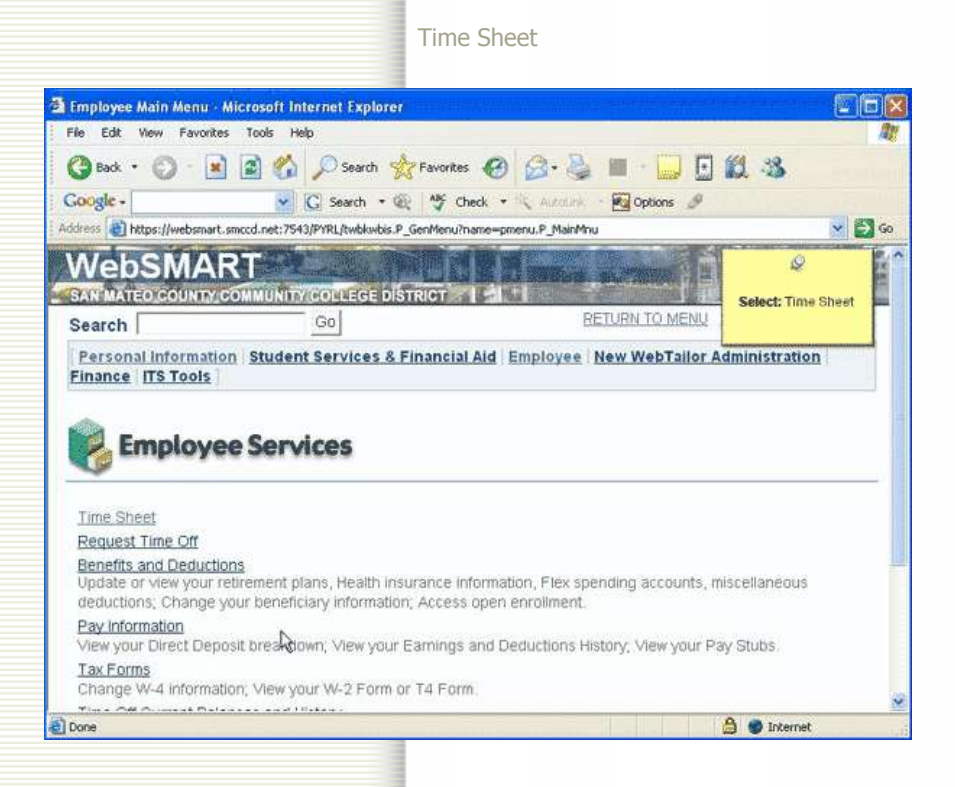

**Scroll Down** 

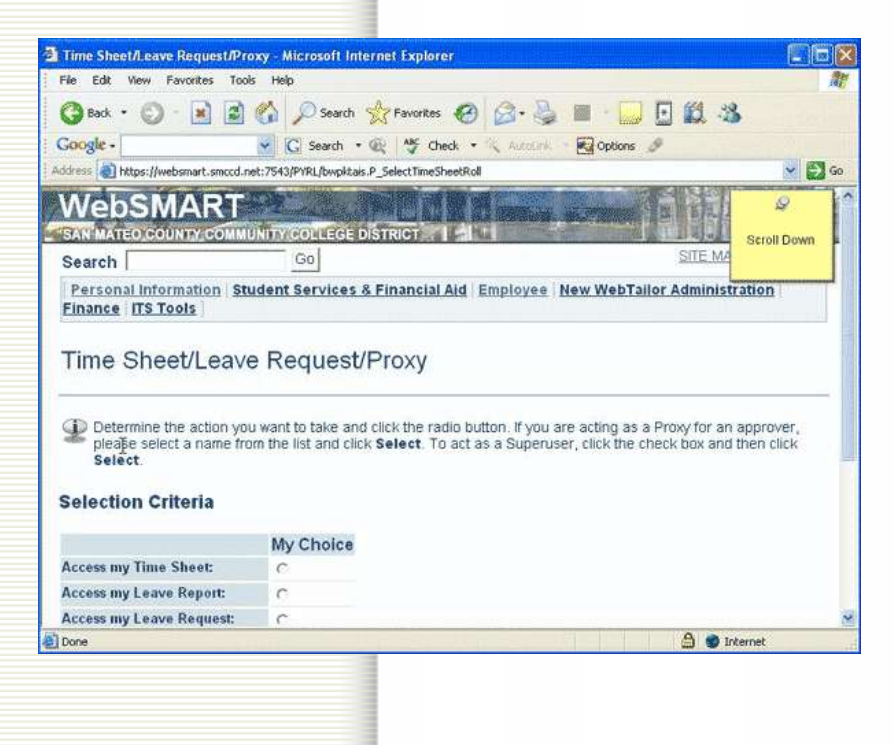

**Make sure the radio button "Approve or Acknowledge Time" is selected.** 

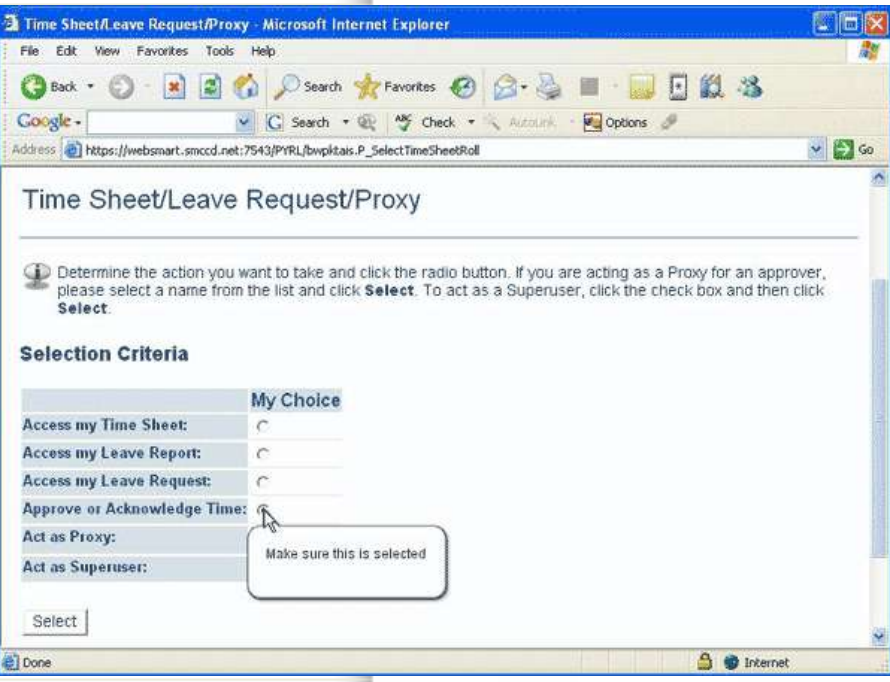

**To act as a proxy for a co-worker means they have given you permission to approve their employees' time sheets. If you're not a proxy choose "Self"**

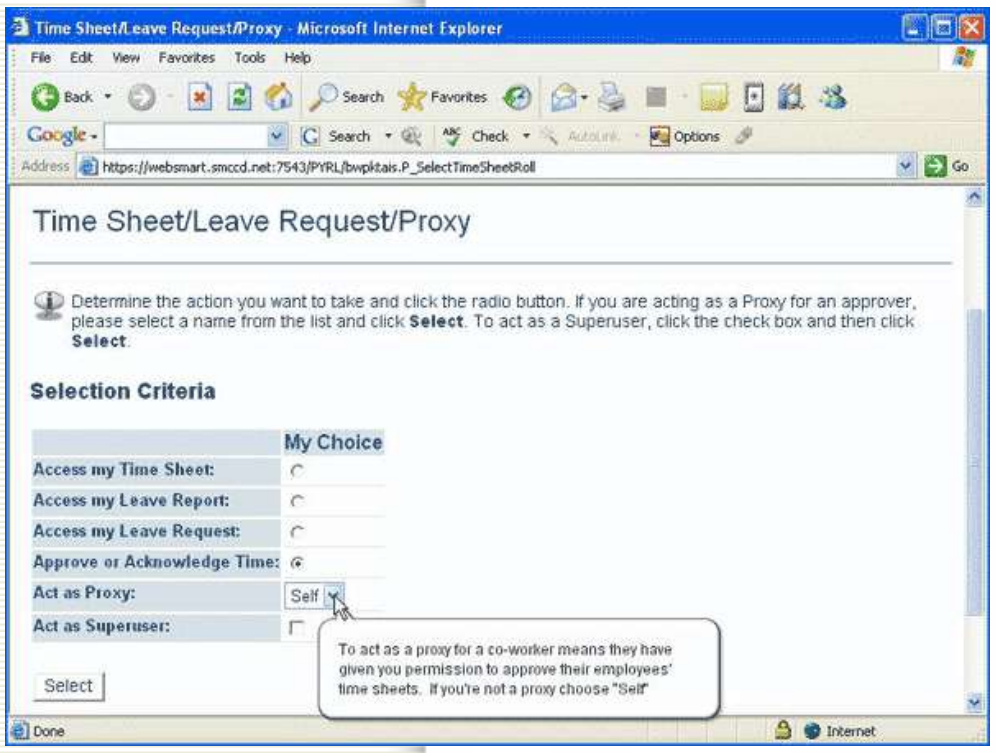

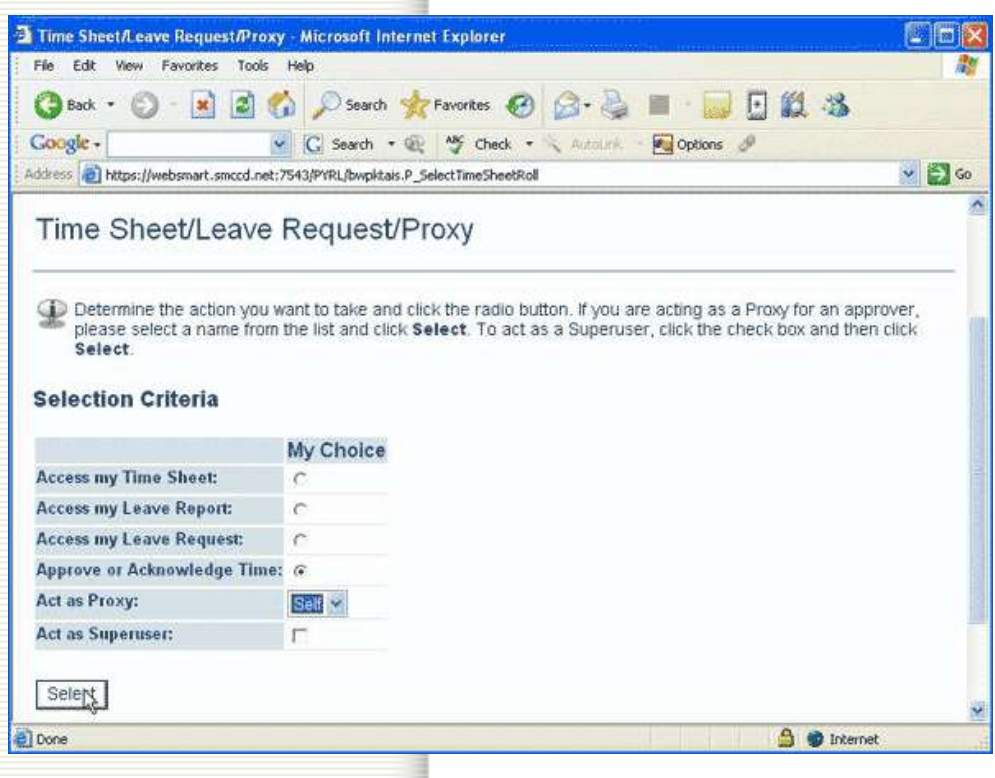

**Scroll Down** 

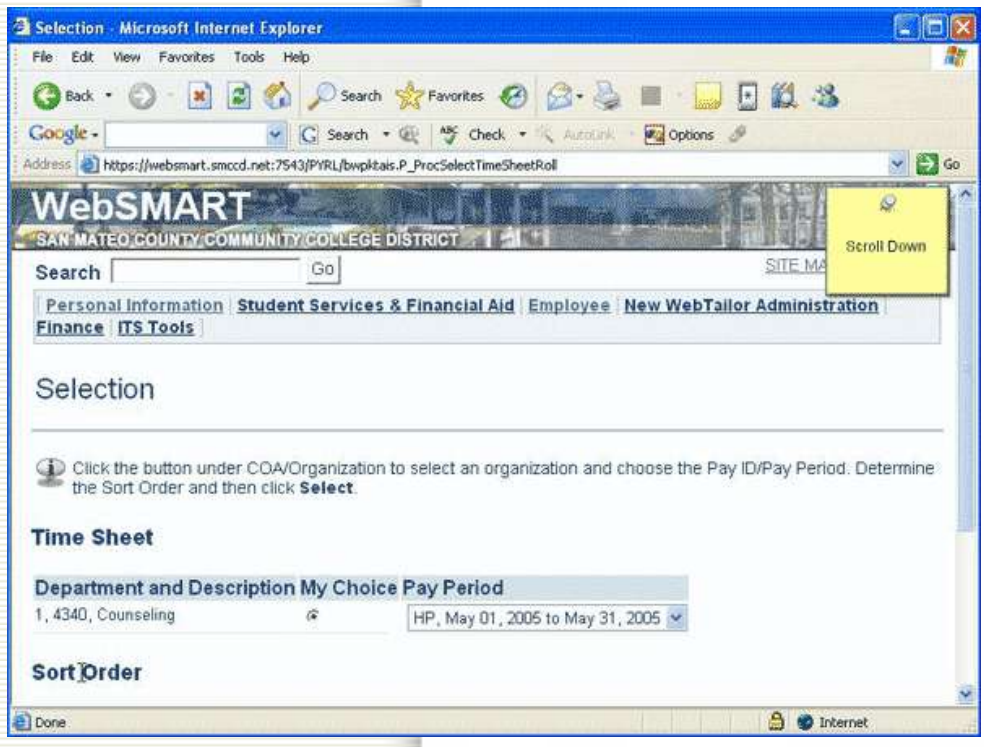

**Select a "Pay Period" from the drop down menu.**

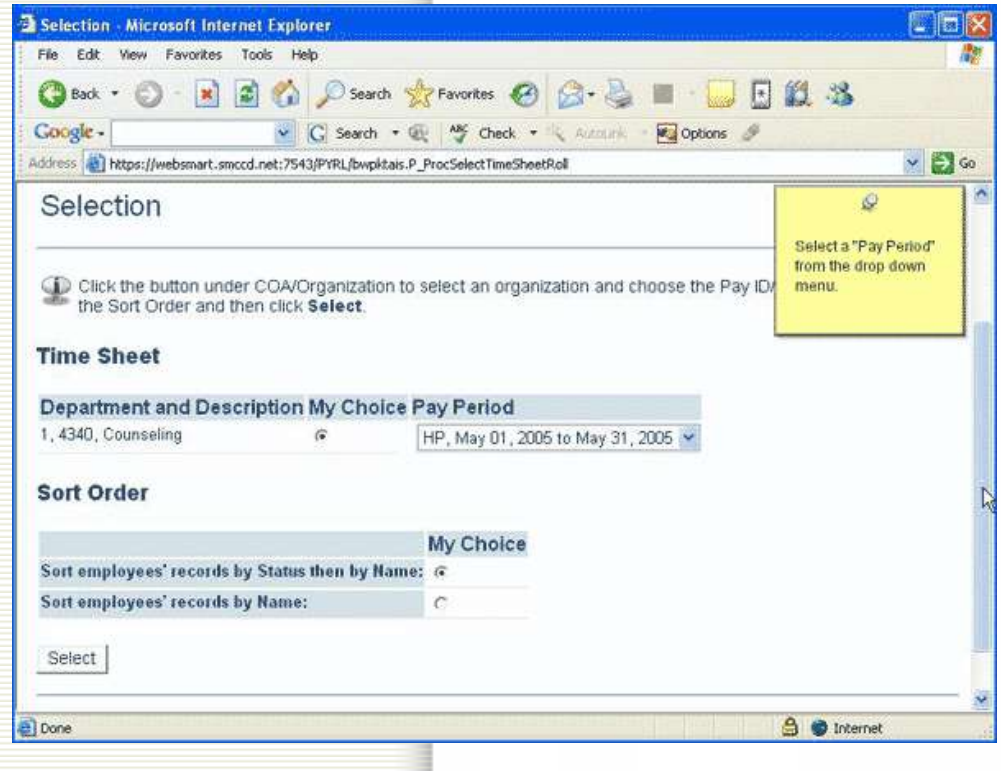

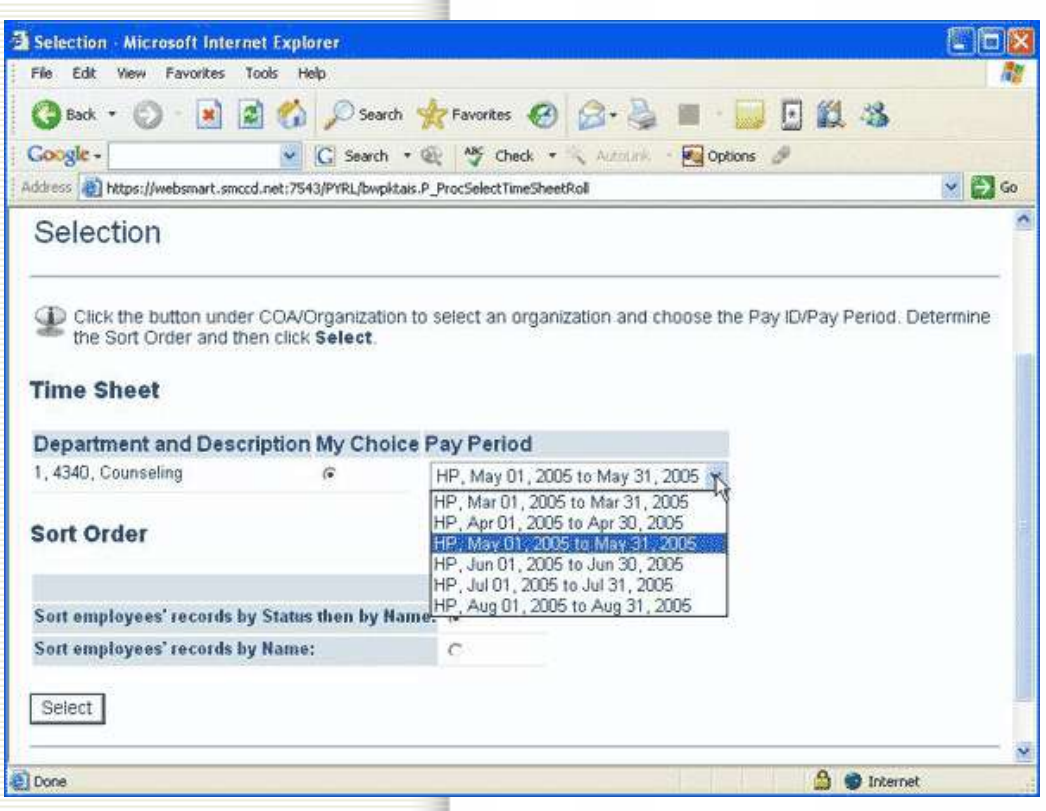

**The recommended sort order is Status/Name** 

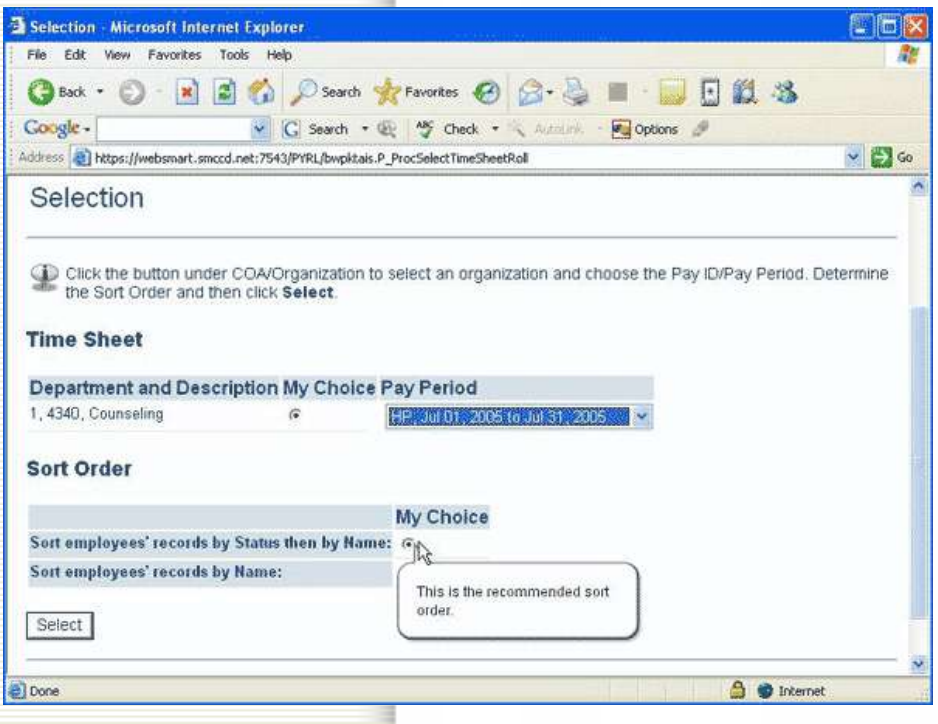

**Hit the button "Select"**

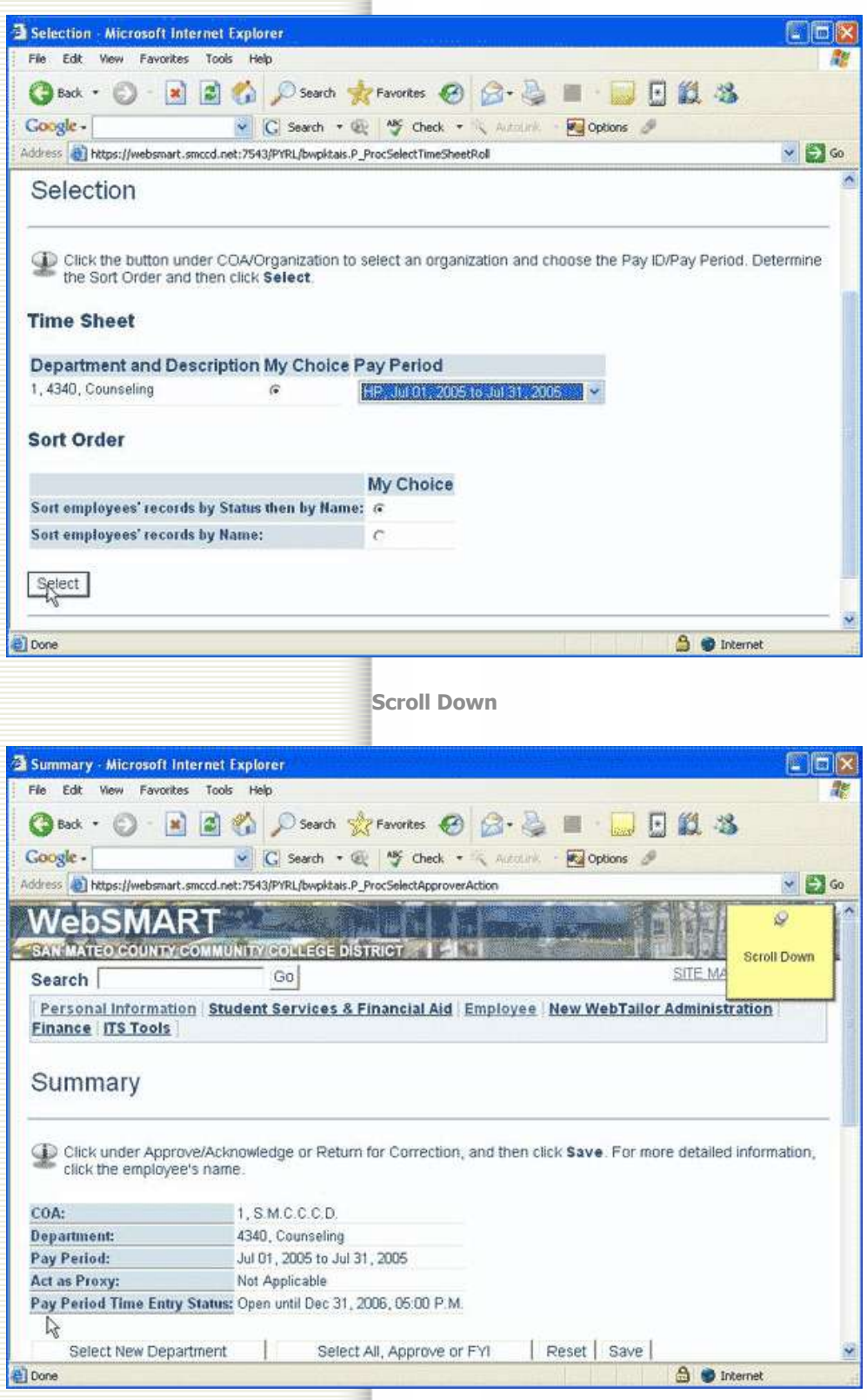

**To approve time sheets one at a time, first select the employee's name.**

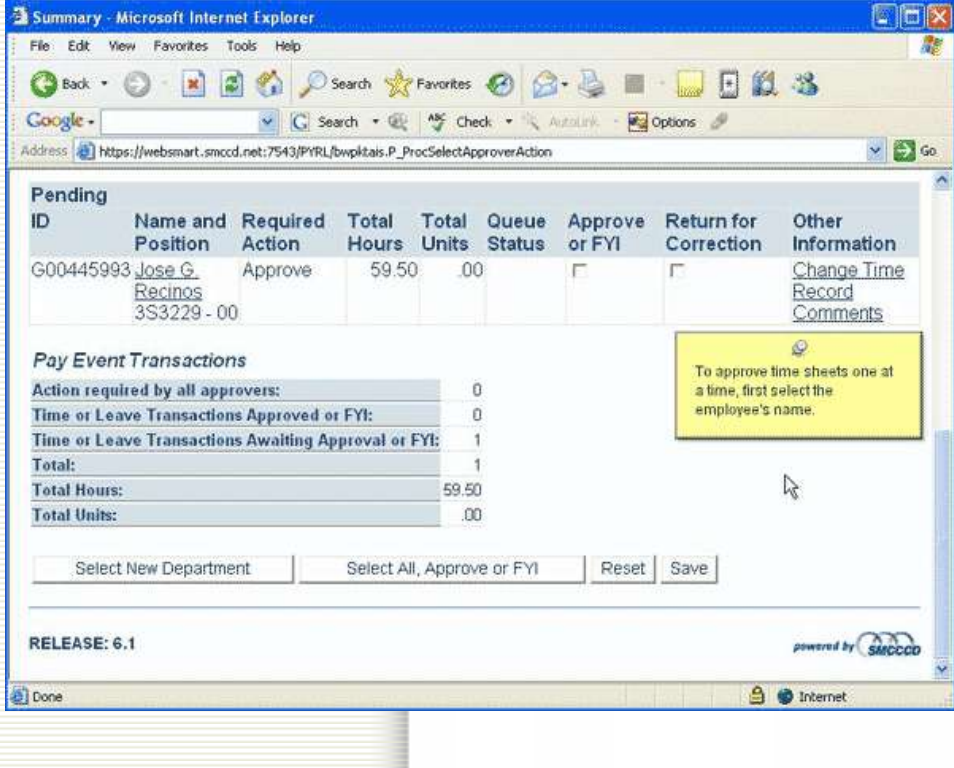

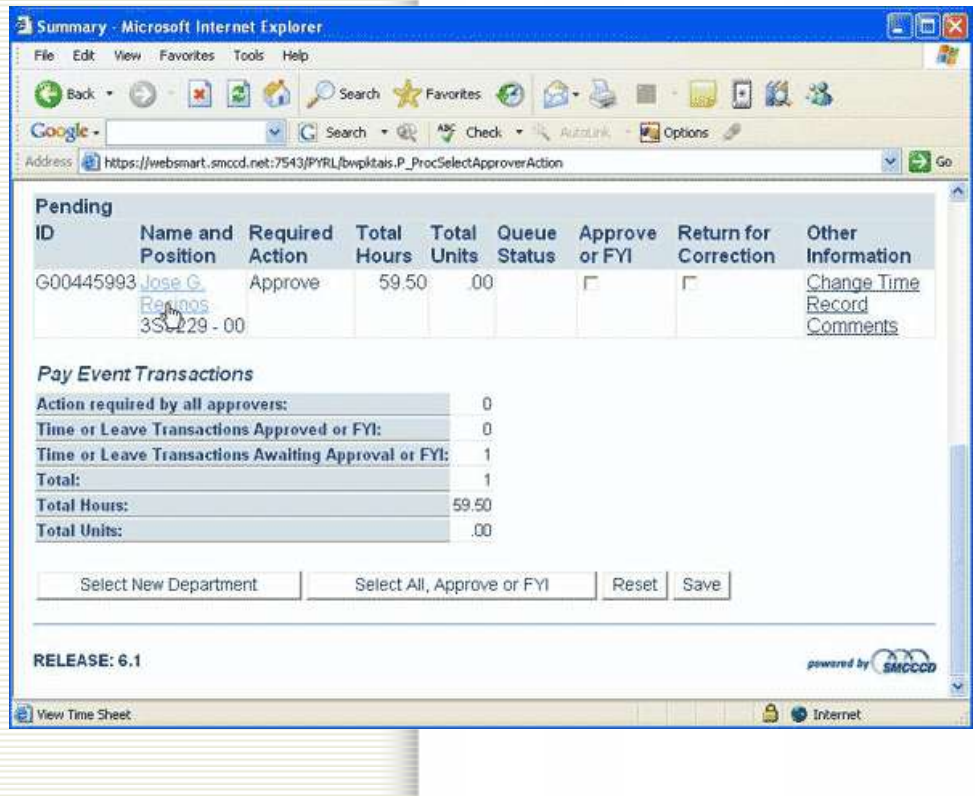

**Scroll Down** 

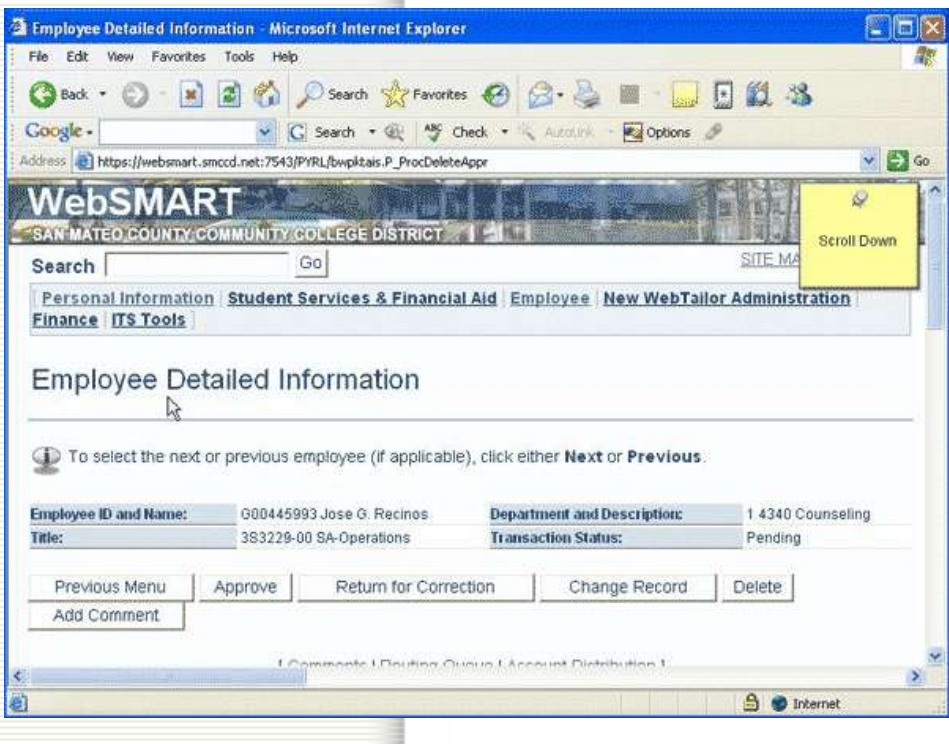

**Double check the employee's hours are correct**

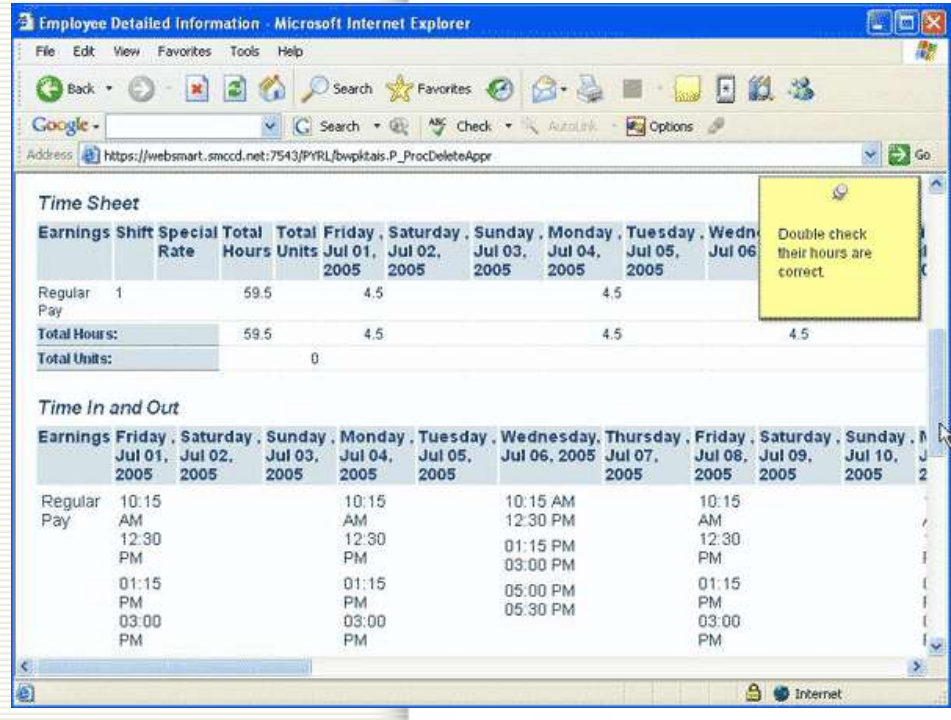

## **The Buttons:**

**Previous Menu:** Takes you back to the previous page

**Approve:** Approves the employee's time sheet.

**Return for Corrections:** If there are problems with the time sheet you can return it for corrections.

**Change Record:** You may choose to fix problems yourself to ensure your employee gets paid on time.

**Delete:** If you were just testing the time sheet system you may want to delete rather than approve the time sheet.

Add Comment: Before you return for correction or approve the time sheet you may want to add comments for your employee.

**Congrats, you have finished your tutorial.**

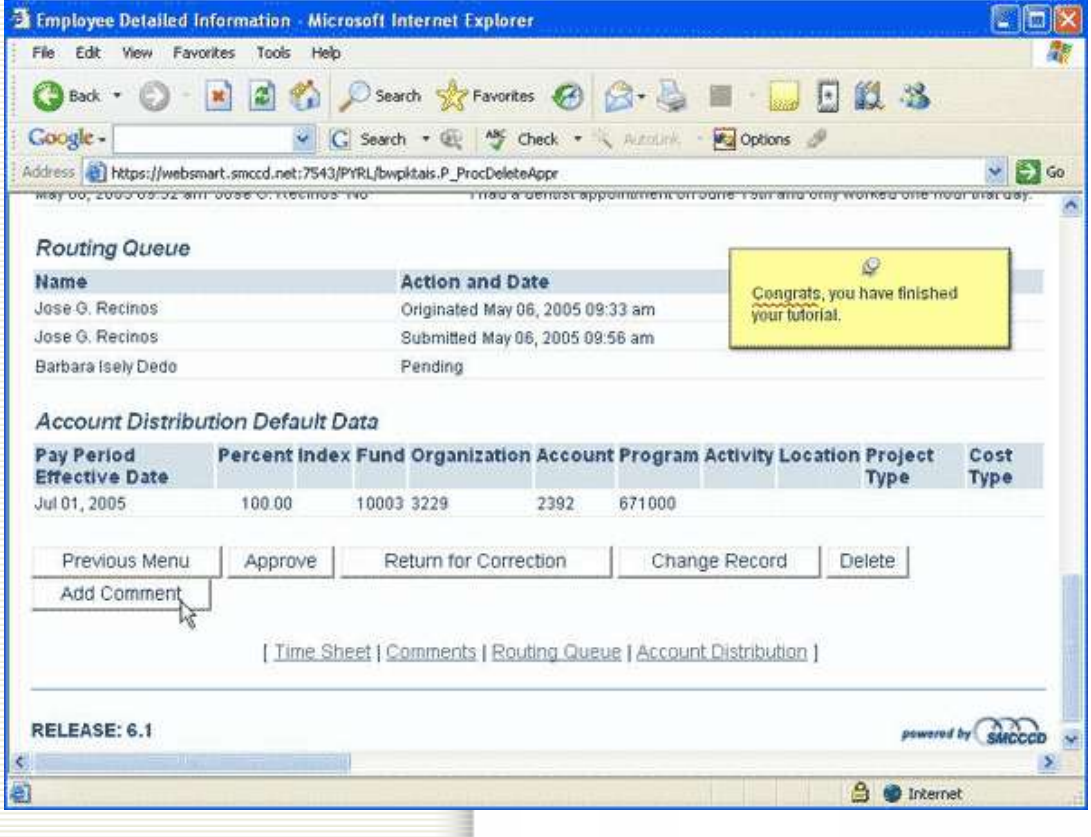